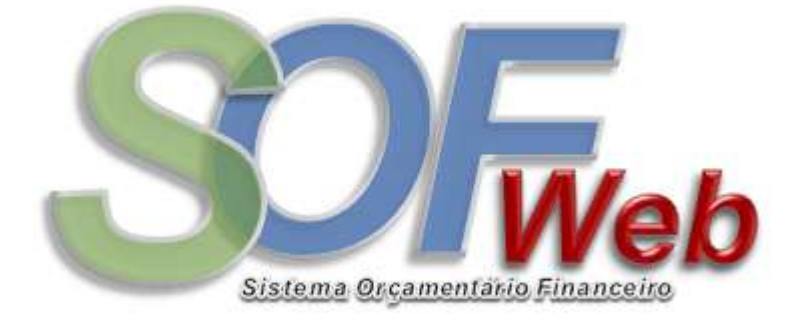

# ASSINATURA DIGITAL DE DOCUMENTOS SOF

Instruções de uso

## 1. Uso do certificado digital

O sistema SOFWEB utiliza Certificados digitais conforme do tipo A1 (software) ou A3 (token), e para atender aos REQUISITOS DAS POLÍTICAS DE ASSINATURA DIGITAL NA ICP-BRASIL (https://www.iti.gov.br/legislacao).

### 2. Acesso ao sistema

Aba o browser de sua preferência (Google Chrome, Mozilla Firefox, Microsoft Edge) e acesse:

## https://sofweb.pbh.gov.br

Após o acesso será exibida a tela de autenticação conforme abaixo:

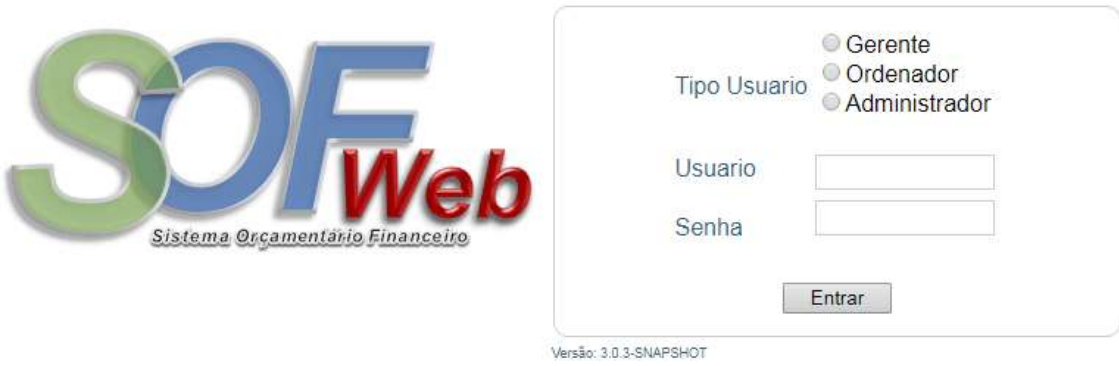

Deve-se informar o usuário e senha que são os mesmos para o acesso ao e-mail @pbh.gov.br ou @edu.pbh.gov.br.

Deve-se selecionar também selecionar o tipo de usuário ao qual terá acesso ao sistema:

#### 2.1. Gerente

Serão exibidos os documentos que necessitam ser analisados e encaminhados ao Ordenador de despesas.

#### 2.2. Ordenador

Serão exibidos os documentos que devem ser analisados e assinados digitalmente pelo Ordenador de despesas.

#### 2.3. Administrador

Acesso restrito aos administradores do sistema.

## 3. Seleção de Documentos

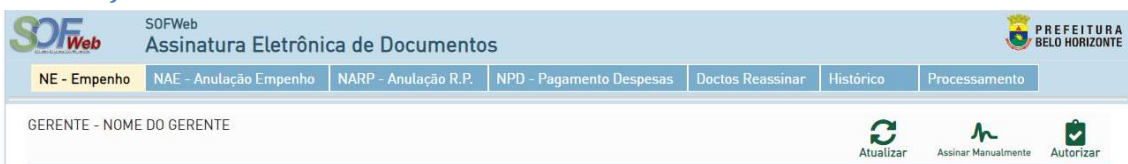

No topo do sistema será exibido o menu para a escolha do tipo de documentos a trabalhar. São quatro tipos disponíveis:

- NE Nota de Empenho
- NAE Nota de Anulação de Empenho
- NARP Nota de Anulação de Resto a Pagar
- NPD Nota de Pagamento de Despesas

Existe também outras duas opções disponíveis:

- Doctos a Reassinar no caso de acesso de Ordenadores, mostra todos os documentos que tiveram problemas no processo de assinatura e devem ser reassinados.
- Histórico Exibe todas as ações efetuadas pelo usuário nos documentos.

### 4. Filtros

Ao escolher um tipo de documento, o sistema exibirá uma lista de documentos disponíveis para autorizar (se for gerente) ou assinar (se for ordenador)

## Filtros:

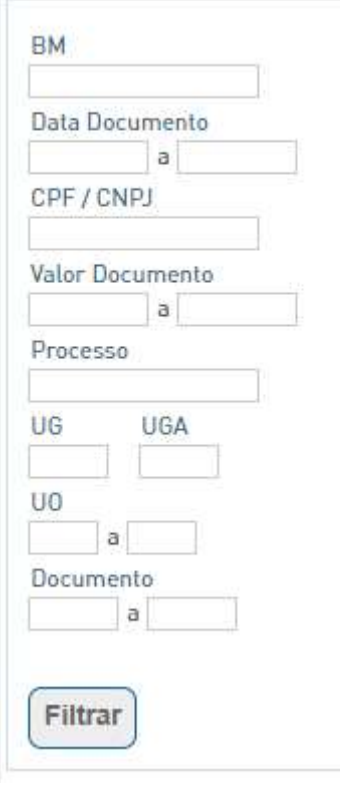

Ao lado esquerdo da lista de documentos existe a opção de filtrar pelos seguintes critérios:

 Data do documento – permite filtro de um intervalo de datas de geração do documento

CPF / CNPJ – Permite filtro de um credor específico

 Valor Documento - Permite filtro de documentos de uma faixa de valores

 Processo – Permite filtro de documentos pelo número do processo administrativo

 UG/UGA – Permite filtro de documentos pela Unidade Gestora

 UO – Permite filtro de documentos pela Unidade Orçamentária

 Documento – Permite filtro de documentos pelo Número do Documento Os critérios podem ser combinados, ou seja, pode-se preencher mais de um critério. A pós fornecer os dados de filtro é necessário clicar no botão para que o sistema busque os documentos que atendam aos critérios. Caso a lista de documentos seja superior a 25 registros, o sistema exibe uma barra de

navegação para mudança de páginas na parte inferior direita da tela.

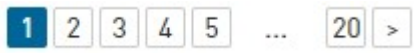

## 5. Ações

As ações a serem tomadas variam conforme o tipo do usuário do sistema.

OBS.: Na lista de documentos escolhidos, para a realização de qualquer ação é possível selecionar um ou mais documentos bastando marcá-los. Clicando em SelecionarO , TODOS os documentos exibidos (apenas os exibidos) na página serão marcados.

#### 5.1. Gerente

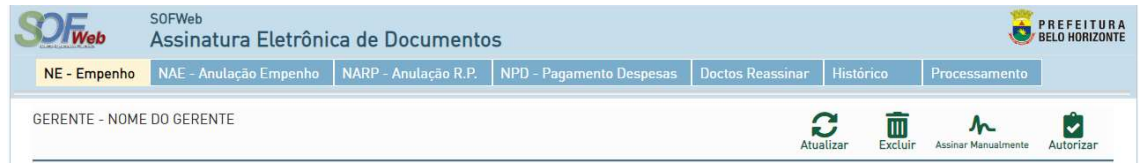

Barra de ações do Gerente

Atualizar: Apenas atualiza a página com as informações contidas no servidor;

- Excluir: Apaga o documento da fila de assinaturas digitais. O documento volta a ficar disponível para o SOF reemiti-lo.
- Assinar Manualmente: Registra no sistema que os documentos selecionados foram assinados manualmente. Este processo não utiliza a certificação digital;
- Autorizar: Repassa ao Ordenador os documentos selecionados para a realização da assinatura com certificação digital.

#### 5.2. Ordenador

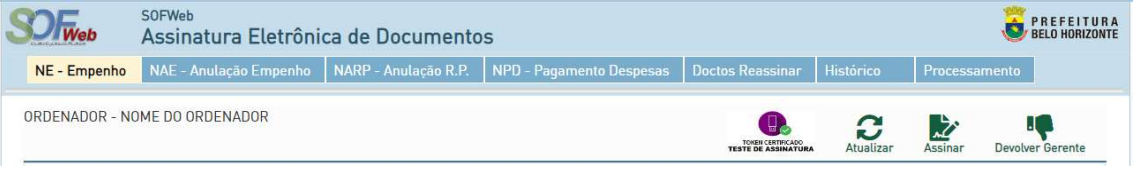

Barra de ações do Ordenador

- Atualizar: Apenas atualiza a página com as informações contidas no servidor;
- Assinar: Realiza a assinatura dos documentos selecionados com uso da certificação digital

Para esta ação será necessário ter um Certificado A1 (instalado no sistema operacional) ou um Certificado A3 (Token criptográfico conectado ao PC) disponível ao sistema, cujo CPF seja igual ao CPF do usuário autenticado no SOFWEB.

O SOFWEB exibirá a lista de certificados disponíveis no sistema:

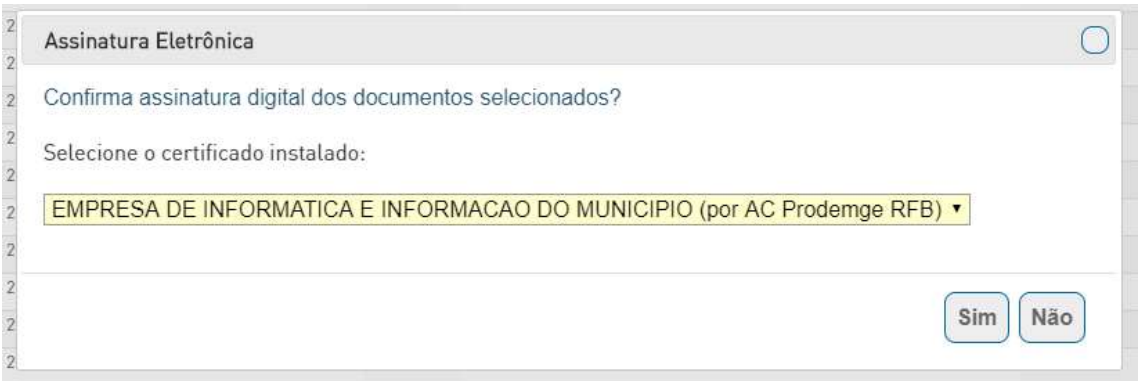

Nota: O sistema operacional pode exibir um alerta ou solicitação de senha, conforme opções escolhidas no momento da instalação do Certificado Digital no sistema operacional do usuário.

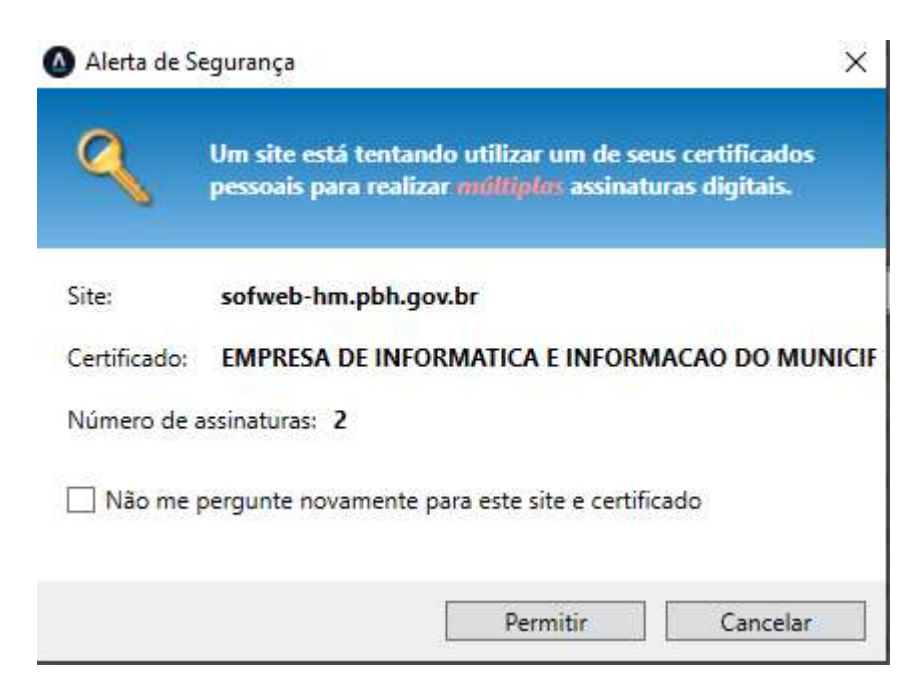

Exemplo de alerta no Windows

Os documentos assinados/autorizados poderão ser consultados escolhendo no menu superior a aba HISTÓRICO.;

- Devolver Gerente: Faz a devolução dos documentos selecionados para a gerência. Esta ação é utilizada quando o documento possui algum problema e precisa ser reavaliado;
- Teste de Assinatura: Faz a simulação de assinatura de um documento interno ao sistema. Deve ser utiliza para verificação do Certificado Digital instalado na máquina do Usuário.

## 6. Validando Autenticidade de Documentos

Para verificação de autenticidade de um documento assinado, qualquer pessoa pode acessar o link http://sofweb.pbh.gov.br/sofweb/validacao e informar o validador constante do rodapé do documento assinado. Com isso o sistema exibirá o documento originalmente assinado para validação visual.

O documento pode ser acessado também através do QRCode utilizando um Smartphone capaz de realizar a leitura do mesmo.

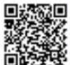

ar Para validar acesse https://sofweb-hm.pbh.gov.br/sofweb/validacao e informe: 3zrhvg85pm2oaqg. Conforme as disposições da Constituição Federal, Lei Federal .<br>, de Arquivos 8.159/91 e Dec.Municipal 16.720/17, foi utilizada Assinatura Digital EMPRESA DE INFORMATICA E INFORMACAO DO MUNICIPIO (por AC Prodemge RFB)

Exemplo do rodapé de um documento assinado